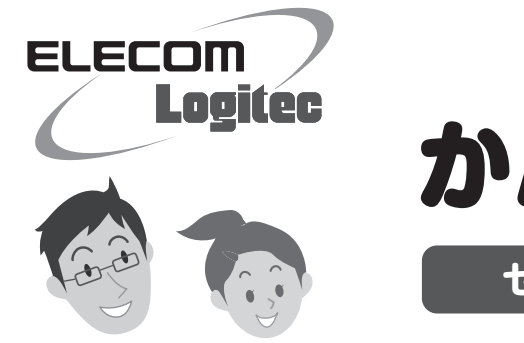

# かんたんセットアップガイド

**LAN-W450AN/U2**

**セットアップの手順は、こちらのマニュアルからお読みください**

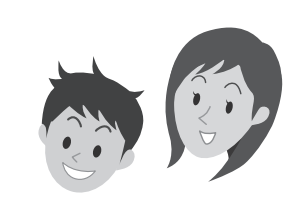

**詳細なマニュアルに ついて**

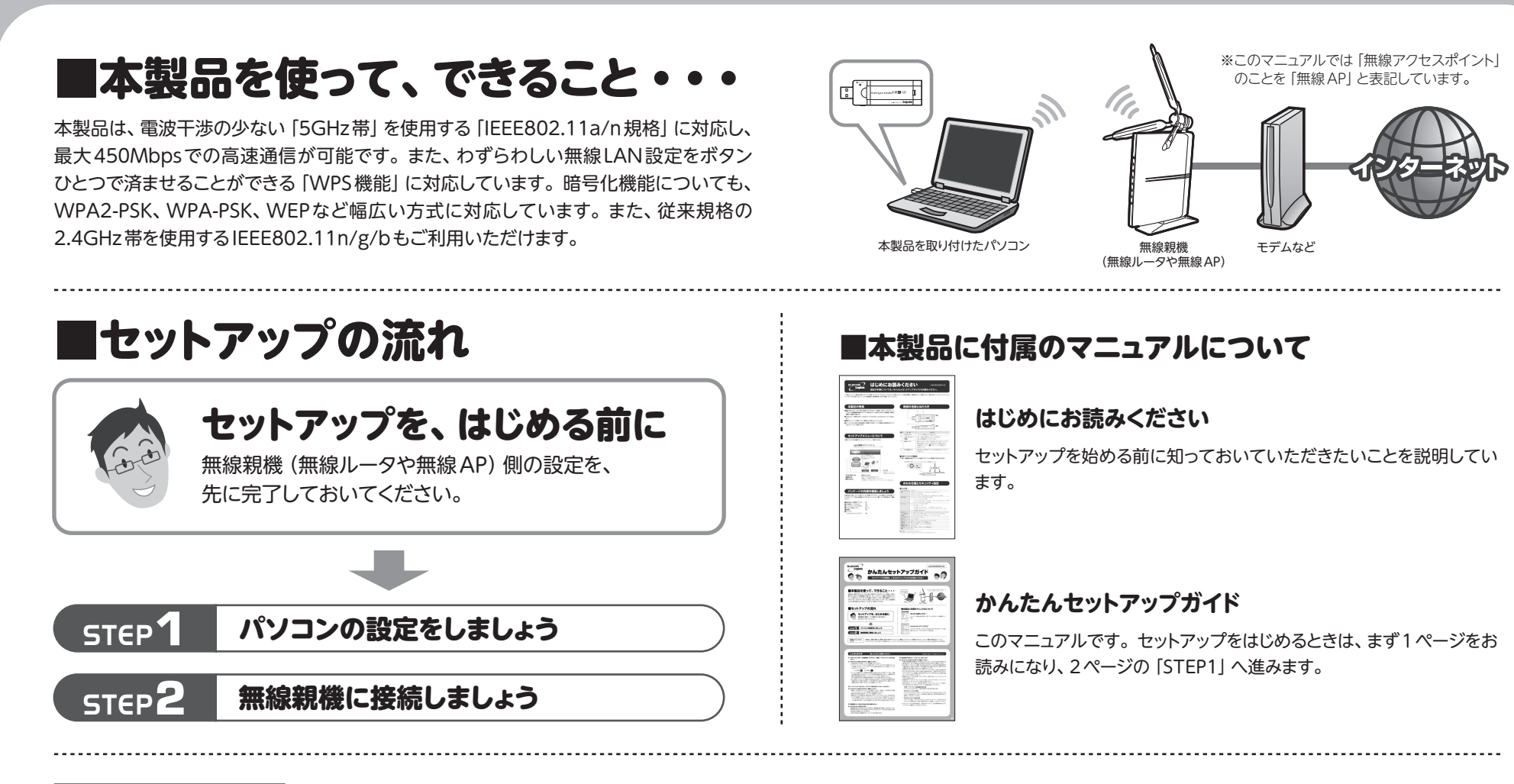

ルの方法は、ユーザーズマニュアル(PDF)をお読みください。 ⑥Windowsのファイアウォール 関 係 の 設 定 で、ワイヤレスネットワーク(本 製 品: LAN-W450AN/U2)に関するファイアウォール機能を解除してみてください。

- **次のようなことが考えられますので、確認してください。 A4:**
	- ①本製品と無線親機の距離を近づけて使用してみてください。近づけると安定する場合は、距 離が遠すぎたり、あいだに電波をさえぎる物があると考えられますので確認してください。
	- ②近くに電子レンジやコードレス電話、またはBluetoothなど、「2.4GHz」帯の電波を使用す る機器があると、電波干渉が発生し、正常に接続できない場合があります。周囲にそのよう な機器があれば、使用を一時中止したり、電源を切ってください。
	- ③Windows Vistaでは、サービスパック(SP)のバージョンが「SP1」以降である必要があり ます。Windows XPでは、「SP3」以降である必要があります。ご使用のWindowsのサー ビスパックのバージョンを確認し、該当以前のサービスパックのWindowsをご使用の場合 は、アップデートを実行してください。
	- ④無線LANのチャンネルを変更してみてください。変更方法は、ユーザーズマニュアル (PDF)をお読みください。
	- ⑤本製品のドライバをアンインストールし、もう一度インストールしてください。アンインストー

#### **電波状態が不安定です。(つながったり、切れたりする) Q4:**

#### **ご参考:ファイアウォール設定画面の表示手順**

※コントロールパネルがクラシック表示の場合は、表示が多少異なります。

#### **●Windows 7/Vistaの場合**

[スタート]→[コントロールパネル]→[システムとセキュリティ(Windows Vista:セキュ リティ)]で[Windowsファイアウォールの無効化]を選択します。「無効(推奨されません)」 を選択し、[OK]をクリックします。

#### **●Windows XP SP3以降の場合**

[スタート]→[設定]→[コントロールパネル]→[セキュリティセンター ]で[Windowsファ イアウォール]を選択します。「無効(推奨されません)」を選択し、[OK]をクリックします。 ⑦セキュリティソフトをご使用の場合は、ご使用のセキュリティソフトの説明書をお読みになり、 ファイアウォール機能をいったん停止してください。

#### **インターネットにつながらない。(IPアドレスは割り振られているが、つながらない) Q2:**

#### **次のようなことが考えられますので、確認してください。 A2:**

①無線ルータの設定が正しくされているか確認してください。無線ルータに有線LANで接続 したパソコンからインターネットに接続が可能かを確認してください。 ②無線LANの暗号化設定が正しいか、もう一度確認してください。 ③無線LANにつながる場合は、本製品の取り付けたパソコンに正しくIPアドレスが割り振られ ているかを確認してください。クライアントユーティリティのメイン画面のステータスに「IP アドレス」が表示されます。「169.254.xxx.xxx」のようにIPアドレスが正しく割り振られて いない場合があります。このような場合は、もう一度、STEP3の作業をやり直してください。

#### **通信速度において最大450Mbps相当の速度でません。 Q3:**

無線親機が最大450Mbps対応でない場合は、無線親機の最大速度以上は出ません。また、 450Mbps対応でも、2ch分を束ねて使う「チャンネルボンディング」ができない場合は、最大 450Mbpsの速度を出すことはでません。

#### **以下のようなことが考えられます。 A3:**

※最大450Mbpsは理論値であり、スループット値とは異なります。

**[WPS]ボタンを押しても無線親機につながらない。(無線ルータからIPアドレスが割り振ら Q1: れない)**

①本製品を取り付けたまま、パソコンを再起動してみてください。

②クライアントユーティリティのメイン画面にあるアンテナアイコンがオフの状態になっていな いか確認してください。アンテナのアイコンから緑色の電波が出ていない場合は、アンテナ をダブルクリックしてください。

#### オンの状態= Separam オフの状態= Form

#### **次のようなことが考えられますので、確認してください。 A1:**

③パソコンに内蔵されている無線LAN機能は、無効になるように設定してください。無線 LAN機能を無効にする方法は、パソコンに付属の説明書をお読みください。内蔵無線LAN 機能の状態を確認する方法は、ユーザーズマニュアル(PDF)をお読みください。 また、本製品以外の外付け無線子機(無線アダプタ)を同時に使用しないでください。

④近くに電子レンジやコードレス電話、またはBluetoothなど、「2.4GHz」帯の電波を使用す る機器があると、電波干渉が発生し、正常に接続できない場合があります。周囲にそのよう な機器があれば、使用を一時中止したり、電源を切ってください。

本製品は、複数の無線LAN環境の設定を保存する「プロファイル機能」などのオプション機能があります。オプション機能の使用方法については、 ユーザーズマニュアル(PDF)をご利用ください。ユーザーズマニュアルは、ロジテック・ホームページの「ダウンロード」から入手することができます。

## こんなときには ―― 困ったときにお読みください まちゅう インタン エンジェン 無線親機=無線ルータや無線APのことです。

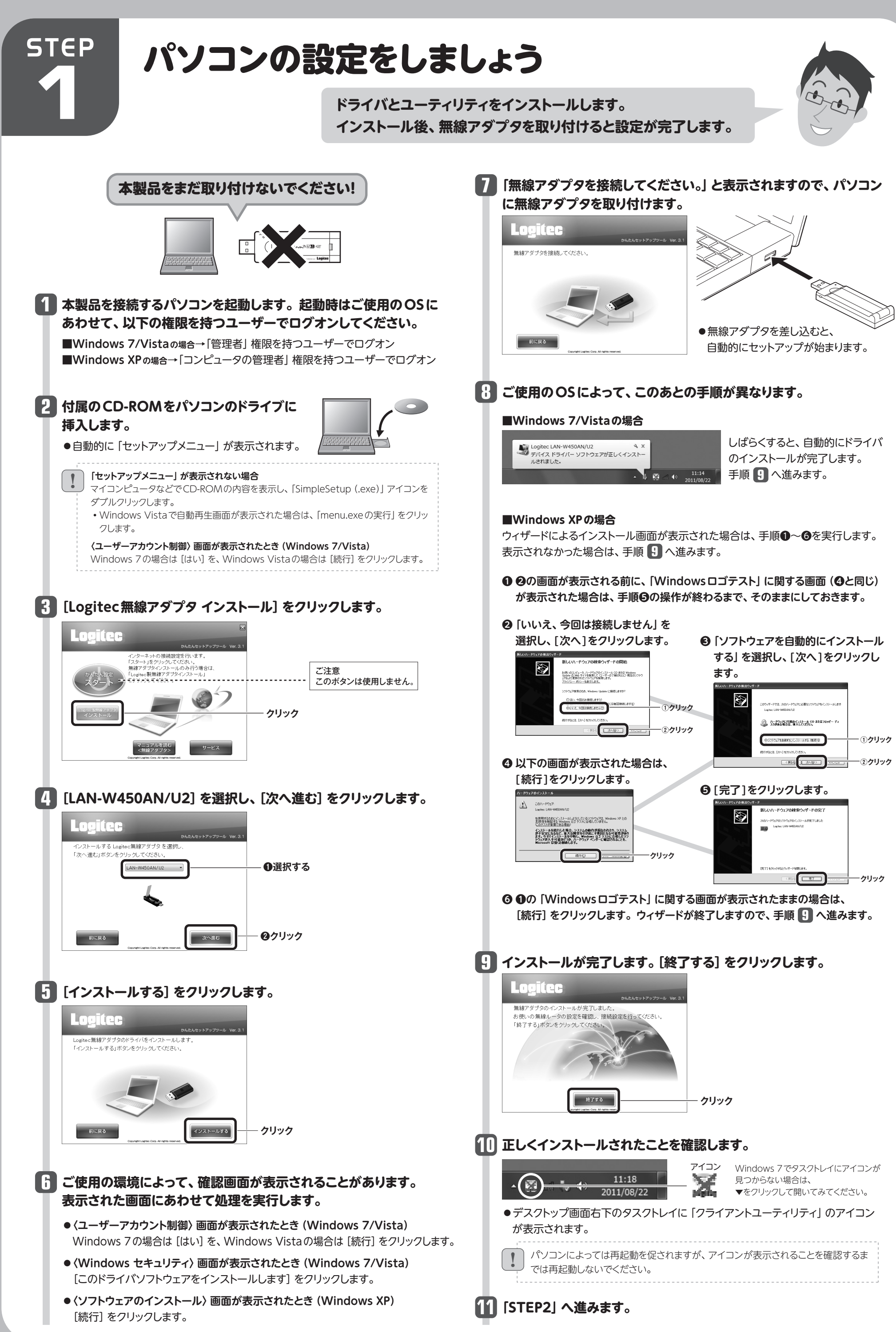

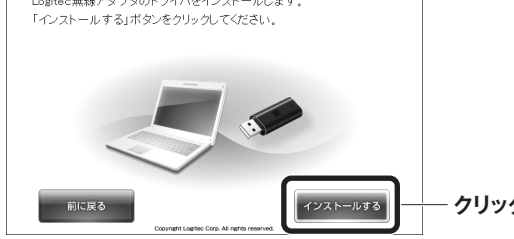

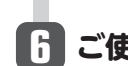

- 
- 
- 

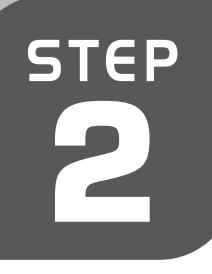

# STEP 無線親機に接続しましょう

**かんたんに接続できます!**

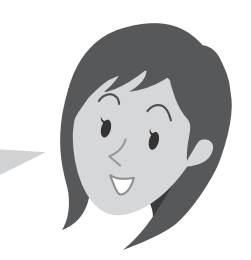

## WPS機能を利用する場合 **※手動で設定する場合はP.3を参照してください。**

※弊社製無線ルータをご使用の場合、"logitecXX (XXは00~99のランダムの数字)"または "logitec11aXX(11aの場合)"、"logitecuser"のいずれかが表示されます。

#### **1 本製品を接続したパソコンを、 5 無線親機に搭載されたWPS用の 1~3m(目安) インターネットに接続可能な 「設定ボタン」を押します。 Push! 状態である無線親機の近くに** ●指定された時間だけ押します。  $\mathsf E$ **置きます。**  $\circ$ 弊社製無線ルータ "LAN-W450N/GR"の例 **本製品本体のWPSボタンを押すか、クライアントユーティリティの 6 2 [設定画面を開きます]をクリックします。 [Start PBC]をクリックします。** 側面 **❷クリック** 設定画面を開きます WPS設定ボタンは小さいので、 ! 指先を使ってしっかりと押して 終了 ください。 **BT ❶右クリック** WPS設定ボタン アイコン 2011/08/22 ●正しく接続できると「PBC -Get WPS profile successfully,」と表示されます。 ●デスクトップ画面の右下の [タスクトレイ] にあるクライアントユーティリティの 接続の設定 アイコンを右クリックします。  $\blacksquare$ 100 % PBC -Get WPS profile successfully.  **(接続の設定)→ [新しいWPS接続の設定]の順にクリック 3** 完了 **します。 ❶クリック**  $\circledR$  $\odot$ **[接続リスト]が表示され、WPSで接続した無線親機のSSIDが 7**  $\langle \phi \rangle$ 無線LAN機能が有効で 有効時 ♪ 伝送速度 あることを確認します。 **表示されます。** ę,  $\left|\frac{\partial}{\partial t}\right|$  =  $\frac{1}{2}$  +  $\frac{1}{2}$ 新売設定リスト 無効時  $+ - \trianglerighteq \blacksquare \blacksquare \blacksquare \lozenge$ 設定リスト  $\mathscr{D}$  PROF1 logitecXX 1 ☆  $\odot$ **❷クリック**  $-76$ 正しく接続できると ◆ が表示されます。 ┌接続設定情報─────<br>│接続設定名 PROF1 WPA2 - PSK 認証 <sub>####</sub><br>暗号化方式 AES SSID logitecXX 接続設定情報  $\binom{(\binom{n}{2})}{n}$ 接続設定名 認証 SSID 暗号化方式 ●自動的に設定内容がプロファイルに登録されます。 ●メイン画面に接続ステータスが表示されるようになります。 ●メイン画面の ※ をクリックするとクライアントユーティリティを閉じます。 **4 をクリックし、次に進みます。**  $\textcircled{\footnotesize\textcircled{\footnotesize\textcircled{\footnotesize\textcircled{\footnotesize\textcirc}}} \textcircled{\footnotesize\textcircled{\footnotesize\textcircled{\footnotesize\textcirc}}} \textcircled{\footnotesize\textcircled{\footnotesize\textcirc}} \textcircled{\footnotesize\textcircled{\footnotesize\textcirc}} \textcircled{\footnotesize\textcircled{\footnotesize\textcirc}} \textcircled{\footnotesize\textcircled{\footnotesize\textcirc}} \textcircled{\footnotesize\textcirc}} \textcircled{\footnotesize\textcircled{\footnotesize\textcirc}} \textcircled{\footnotesize\textcircled{\footnotesize\textcirc}} \textcircled{\footnotesize\textcirc}} \textcircled{\footnotesize\textcircled$  $\times$ 接続の設定 ×  $>$  SSIC logitecXX  $\rightarrow$ **クリック** ш SSIDが複数ある場合は選択します。 **MPS APT 接続がうまくいかないとき** ! • フッシュボタン設定(PBC) WPS Meth WPS Version 100%にならない場合は、手順 5 ~ 7 をくり返してください。 :暗証番号/数値コード [プッシュボタン設定]のまま ※弊社製無線ルータをご使用の場合、"logitecXX(XXは00~99のランダムの数字)"または 変更しないでください。 "logitecuser"のいずれかが表示されます。表示されるSSIDは、ご使用のモデルによって異なります。 ● [WPS AP List] に複数の無線親機がある場合は、 ▼ をクリックして接続先の **8 これで無線親機との接続作業は完了です。** SSIDを選択します。通信可能な5GHz帯および2.4GHz帯の無線親機(SSID) が検出されます。 **インターネットに接続できる環境でご使用の場合** !

### **無線親機がWPSに対応してい ない場合**

手動で無線LANへの接続設定をする 必要があります。設定方法については、 4ページ「**手動で無線LANに接続する 場合**」をお読みください。

インターネットに接続できる環境の場合、Webブラウザからインターネットに接続す

ることで、正しく設定できているかを確認することができます。

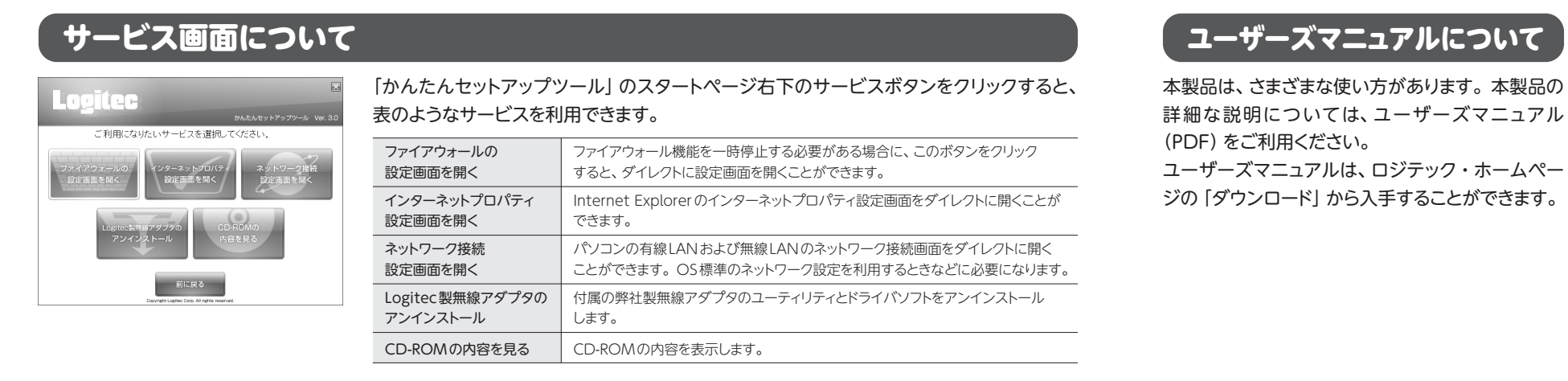

4

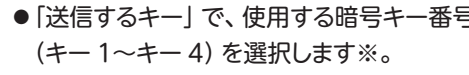

- 
- 

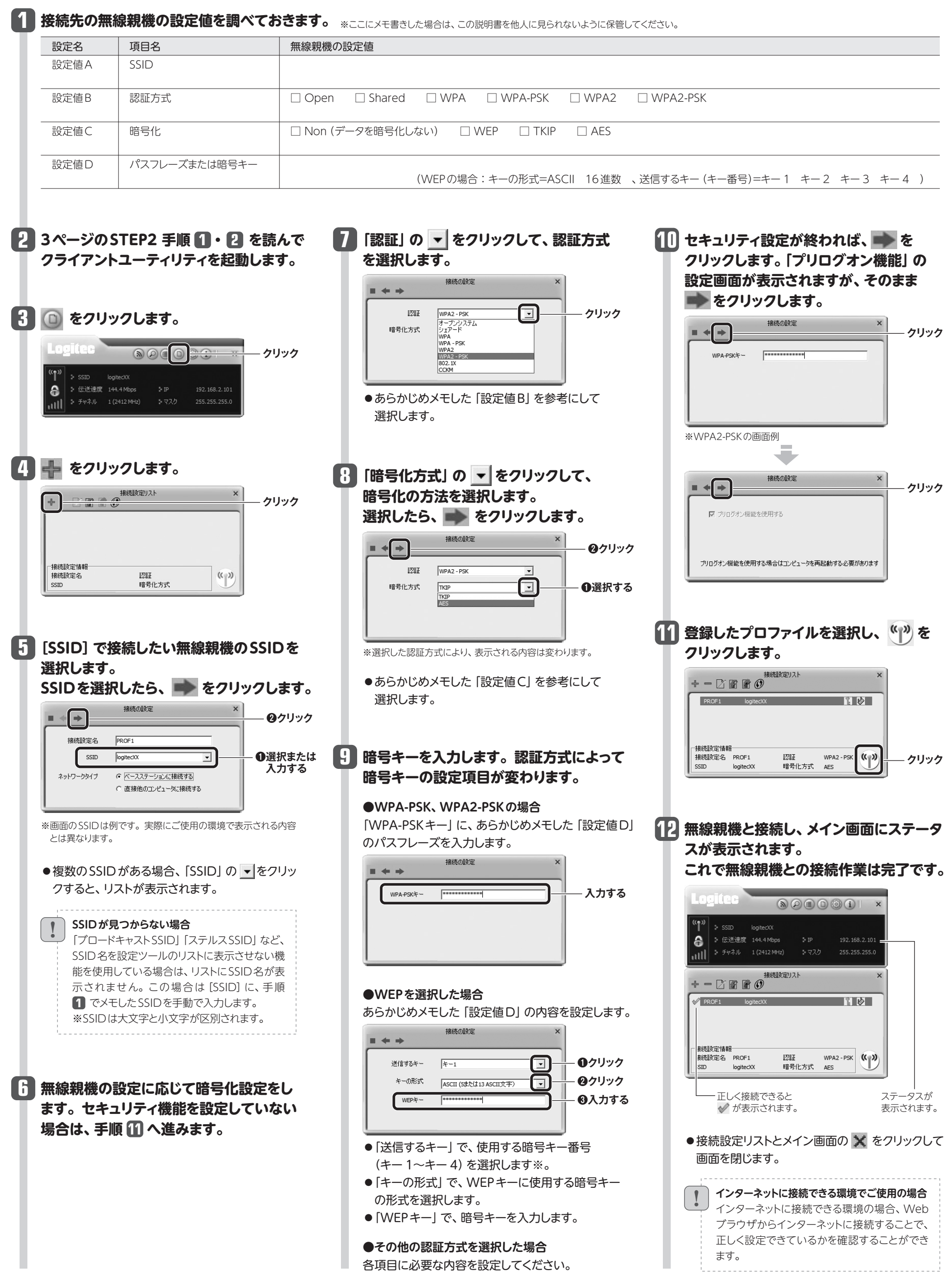

## 手動で無線 LANに接続する場合

WPS機能に対応していない無線親機 (無線ルータや無線AP) と接続する場合は、手動で無線LAN設定をする必要があります。以下の手順で設定してください。